## **Інструкція для користувачів сайту Sadok.Loda.Gov.ua**

1. У правому верхньому куті сайту вибираємо пункт меню «Зареєструватись» (для незареєстрованих користувачів), або «Увійти» (якщо Ви уже реєструвались)

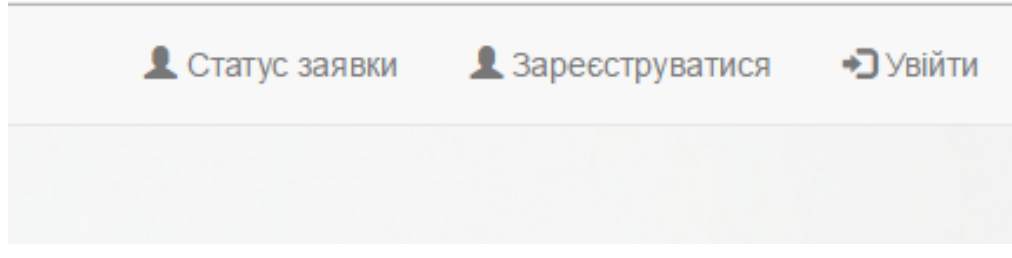

2. Вводимо дані для реєстрації (для незареєстрованих користувачів)

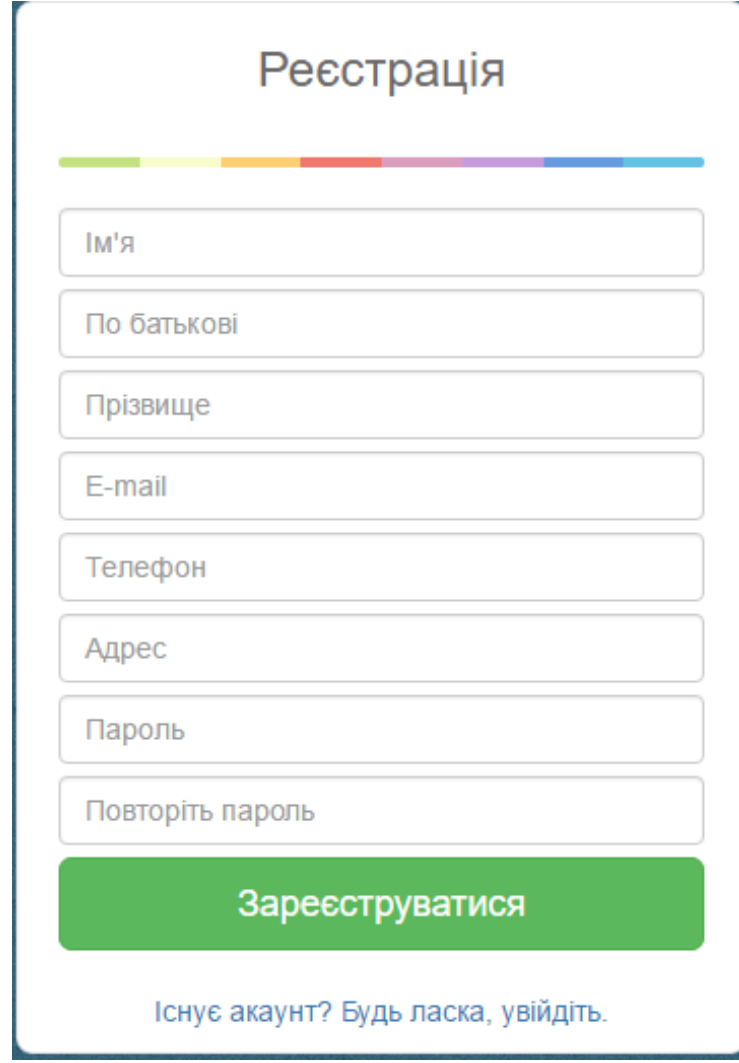

Або дані для авторизації (для зареєстрованих користувачів)

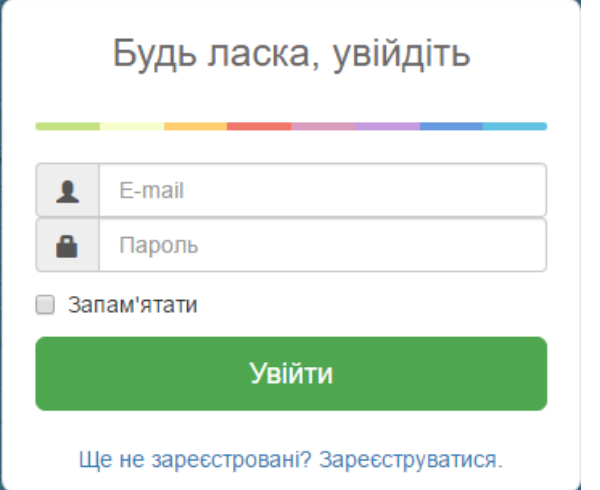

3. У правому верхньому кутку розташоване меню для роботи з системою

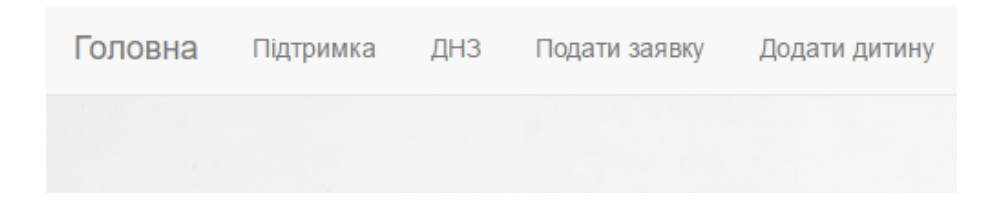

4. Спочатку необхідно додати дитину у систему, для цього потрібно вибрати пункт меню «Додати дитину», та ввести реєстраційні дані дитини, після цього натиснувши кнопку «Додати»

Додати дитину

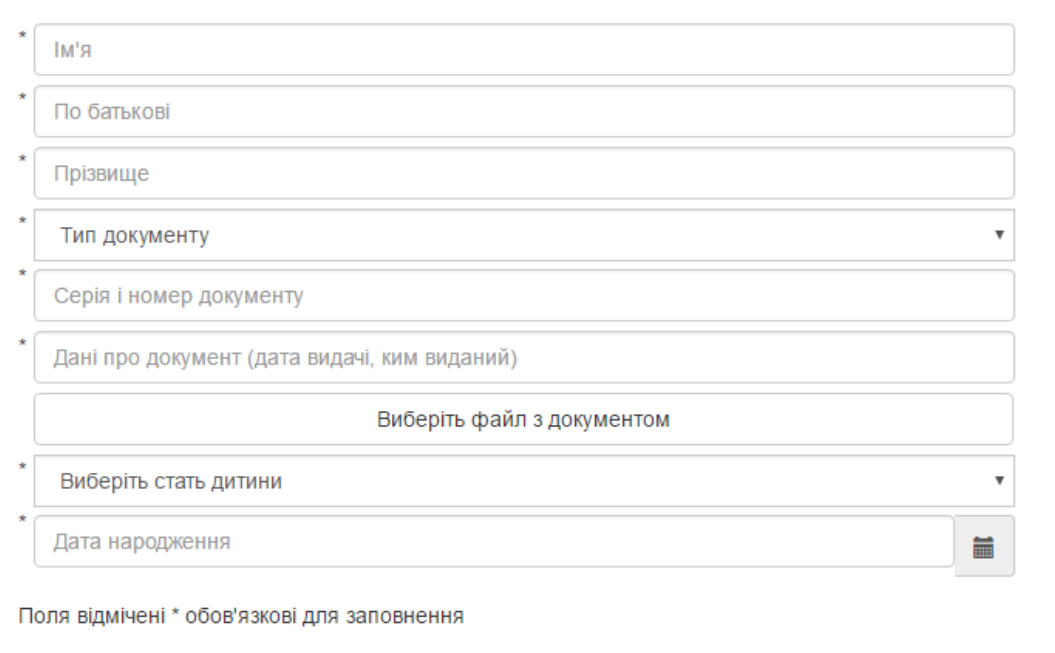

Додати

5. Після реєстрації дитини у системі, можна подати заявку у ДНЗ, для цього потрібно вибрати пункт меню «Подати заявку» та ввести потрібні дані, після чого натиснути кнопку «Подати»

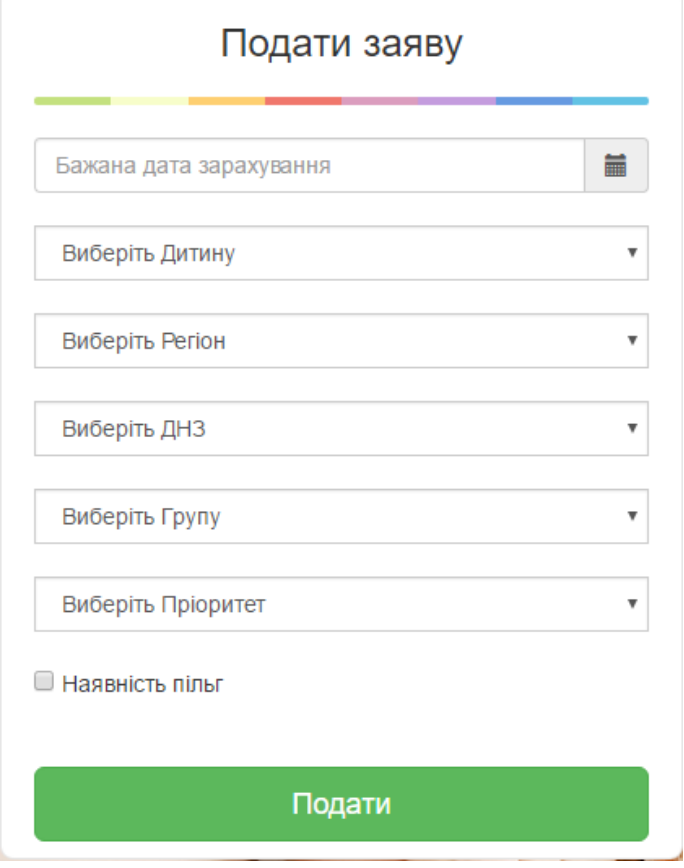

6. Вибравши пункт меню «ДНЗ» користувач може переглянути інформацію про усі ДНЗ, та подивитись на заявки подані у потрібний ДНЗ.

> Приватний Благодійний греко-католицький дитячий садок «Ангелятко»

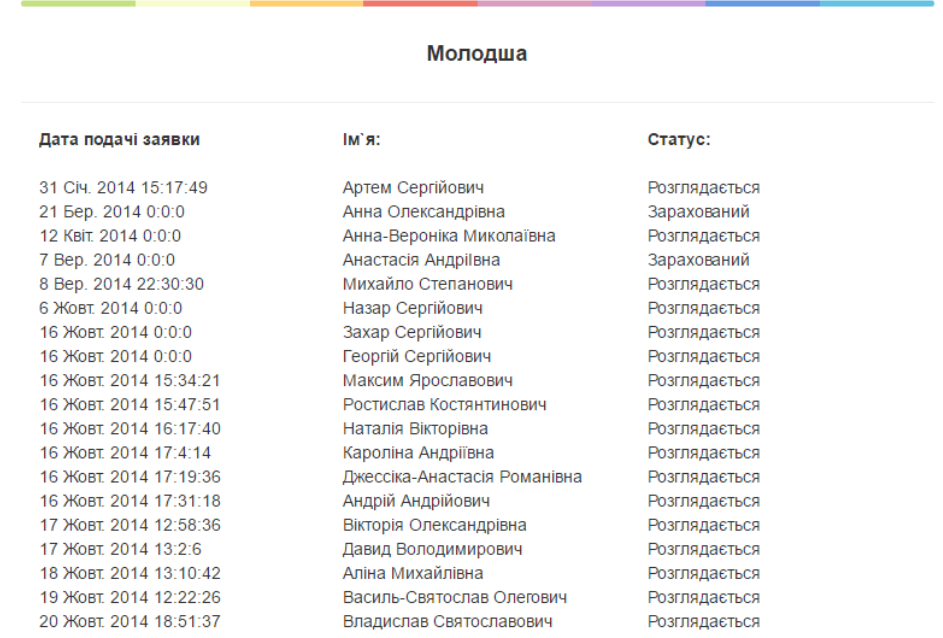